# **Nomination of students**

This is a short guide how to nominate students from your institution to exchange at the University of South-Eastern Norway.

If you have any questions to this guide, please contact us at incoming exchange  $@$  usn.no

# **Nomination and application period:**

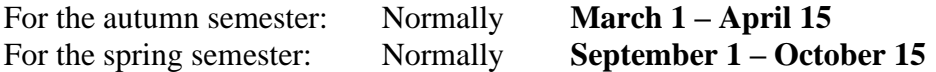

Be sure to nominate your students well in advance of the deadline, so the students will have time to apply and upload necessary documentation.

### **The nomination-process**

#### **Step 1: Log in**

Please open the [Nomination Web](https://fsweb.no/nomination/login.jsf?inst=hbv) https://fsweb.no/nomination/chooseInstitution.jsf

#### **Choose**: **University of South-Eastern Norway**

**Username**: Your username is the **e-mail address** at which you have received information and instructions from the International Relations Office at USN. In case you have not received any e-mail, please contact us at [incomingexchange](mailto:incomingexchange@usn.no)@usn.no

**Password:** The first time you log in, you must order a **password**. The password will be sent to the same e-mail address as your username.

#### **Step 2: Choose the right agreement**

Here you will see the Available agreements that your institution holds with USN.

- Choose the right agreement from the list of **Active agreements**
- Click  $\Delta$  Add new nomination to nominate a student

#### **Step 3: Register nominated student**

Be careful to register the requested information correctly for the student, as this is important for the application of the student later.

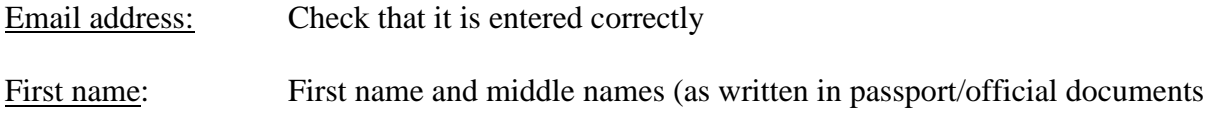

Family Name as written in passport/official documents Gender

Date of birth on the format YYYY-MM-DD

Citizenship

Nominated to:

**Note**: Always choose University of South-Eastern Norway, USN

Nominated to:

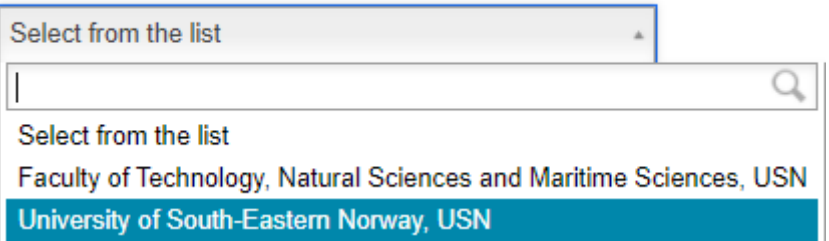

#### Terms

You might be asked to choose the length of the study period (usually one or two semesters). Please choose the right alternative from the drop-down menu

Term:

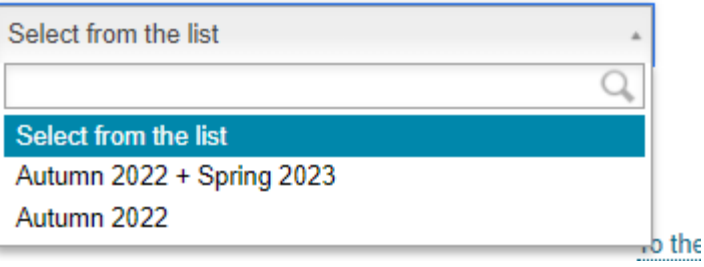

When you are done click Add nomination

### **Regarding Changing of nomination**

In case you need to make changes after you have clicked **Add nomination**, you must erase the nomination by clicking the red circle with the white cross to the right of the name. Then click **Add new nomination** to start the process over again.

### **Regarding Upload of relevant documents**

The students will be asked to upload relevant documents as a part of their application procedure.

In case you need to upload documents on behalf of the student, please follow these procedures:

Click Documents and Details to the right of the student's name.

- Click Select a fil to upload, to browse for the documents on your server. The documents will be uploaded directly into the system.

# **After nomination**

When the nomination is completed, the student will, after 30 minutes, receive two e-mails:

- 1) E-mail 1: This includes information about the nomination, and a link to Søknadsweb where he/she has to log on, to complete the application.
- 2) E-mail 2: This includes the username and password to use when he/she logs on.

The 30 minutes delay is to give you time to make changes or erase a nominated student before he/she receives the information.

We recommend that you inform the student when he/she is nominated and let him/her know that he/she will receive the e-mails from USN.

**Student application status:** You can keep track of each student's status by logging on to the nomination web at any time. On the **Available agreements and admission** webpage you may see all relevant agreements and the application status of the nominated students; nominated, applied, admission granted, withdrawn etc.